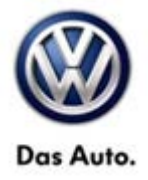

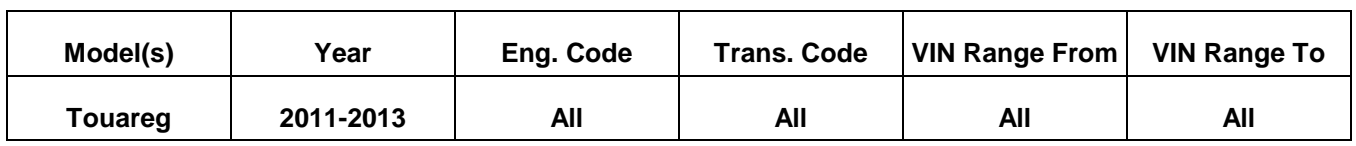

### **Condition**

**91 13 22** September 25, 2013 **2031434** Supersedes TB V911301 dated January 8, 2013 to update software level.

### **RNS 850 Radio Software Update**

Customer may report one of the following concerns:

- HD Radio does not play back in stereo (plays in mono)
- Intermittent erratic display problems
- Displayed radio station does not match the station being played

### **Technical Background**

Continual improvements to RNS 850 software provides solutions to issues experienced in the field.

### **Production Solution**

Improved software.

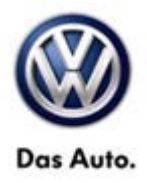

### **Service**

### **Software update procedure**

- Connect Midtronics InCharge 940 (INC 940) Tester/Charger to vehicle's battery if not done so already.
- Install the update DVD with the markings facing upwards into the internal drive of the J974 located in the passenger glove compartment, then wait a minimum of 2 minutes to allow the system to completely start up and the update menu becomes available.
- Push and hold the **SETUP** and **PHONE** buttons simultaneously for 5 seconds (See Figure 1).

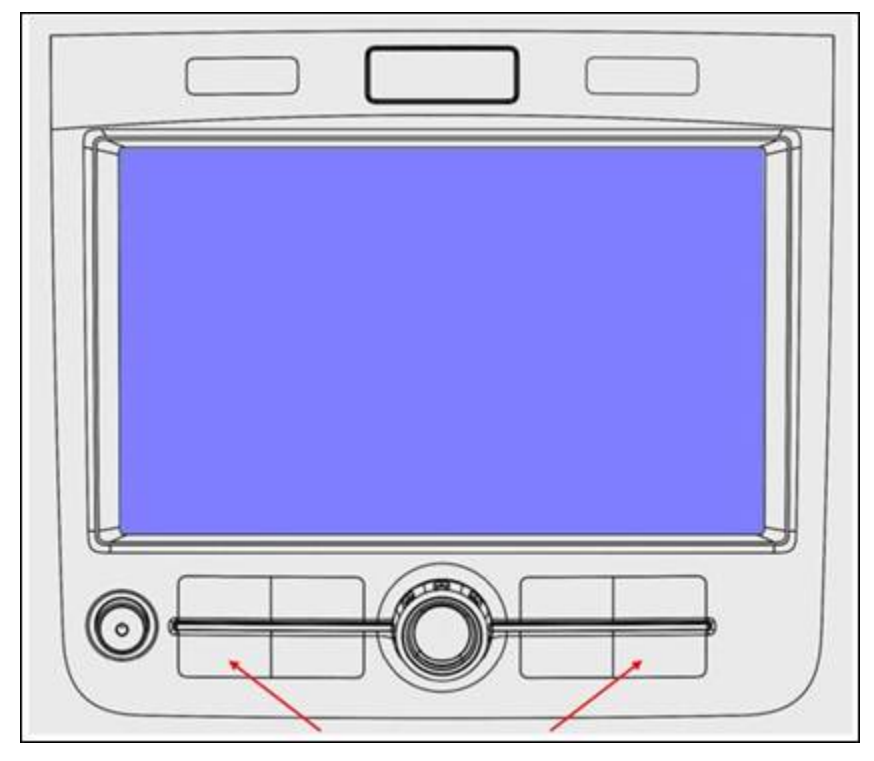

### **Figure 1**

**Tip: Push the "SETUP" button moments before the "PHONE" button if unit will not enter "Engineering" mode.** 

• After 5 seconds, the Engineering Menu display should be visible (See figure 2). Select "**Update**".

**© 2013 Volkswagen Group of America, Inc.**

**All rights reserved. Information contained in this document is based on the latest information available at the time of printing and is subject to the copyright and other**  intellectual property rights of Volkswagen Group of America, Inc., its affiliated companies and its licensors. All rights are reserved to make changes at any time without notice.<br>No part of this document may be reproduced, **otherwise, nor may these materials be modified or reposted to other sites, without the prior expressed written permission of the publisher.** 

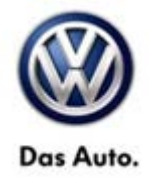

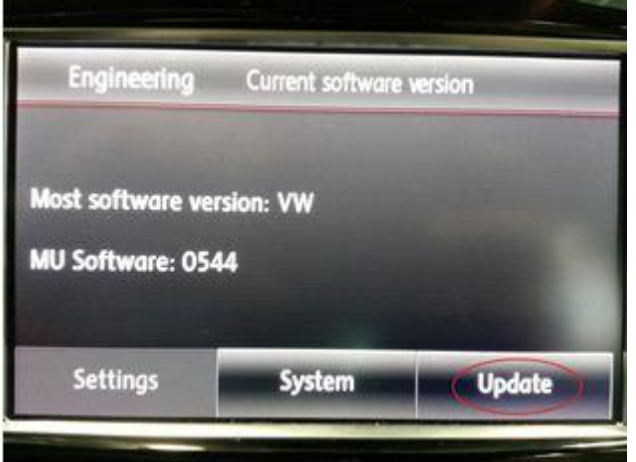

- After ~5 seconds the Engineering menu will be displayed.
- Confirm software level is below "0711".
- Press the "Update" button.

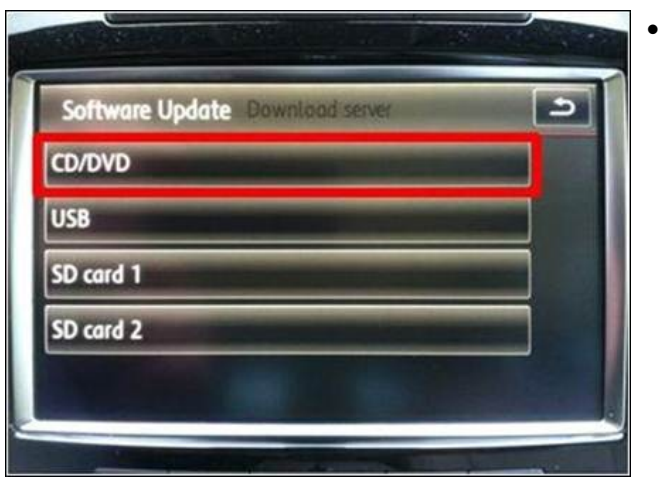

• Press "CD/DVD".

### **© 2013 Volkswagen Group of America, Inc.**

Page 3 of 13

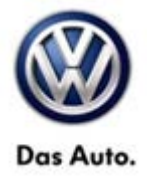

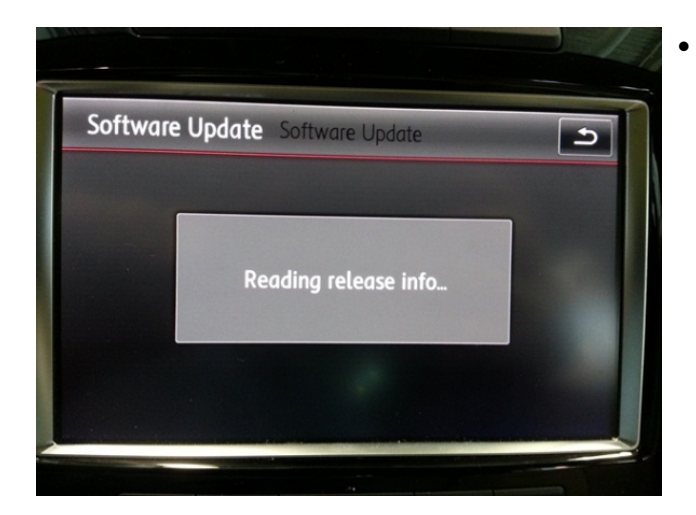

• This screen will appear momentarily.

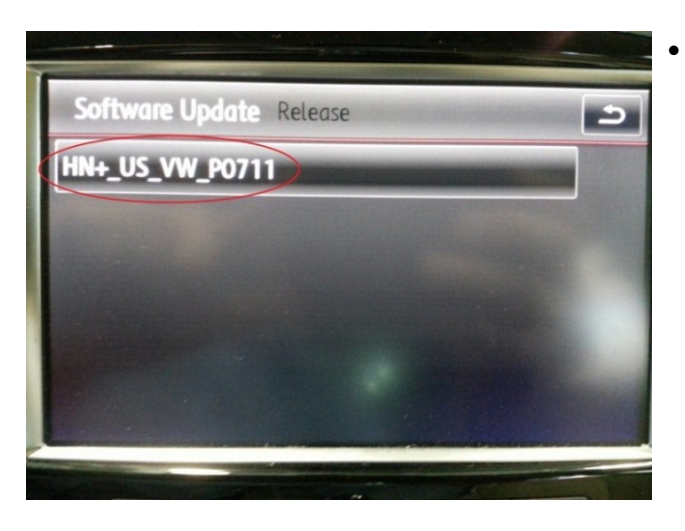

• Press "HN+\_US\_VW\_P0711.

#### **© 2013 Volkswagen Group of America, Inc.**

Page 4 of 13

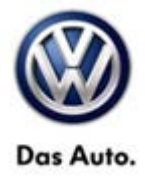

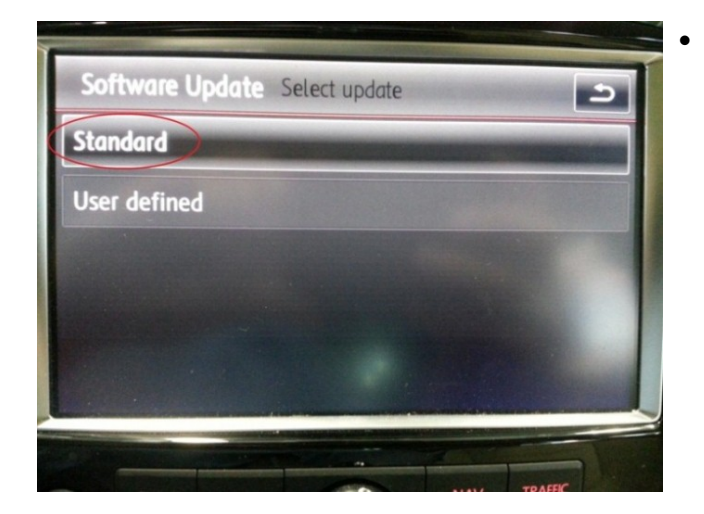

• Press "Standard".

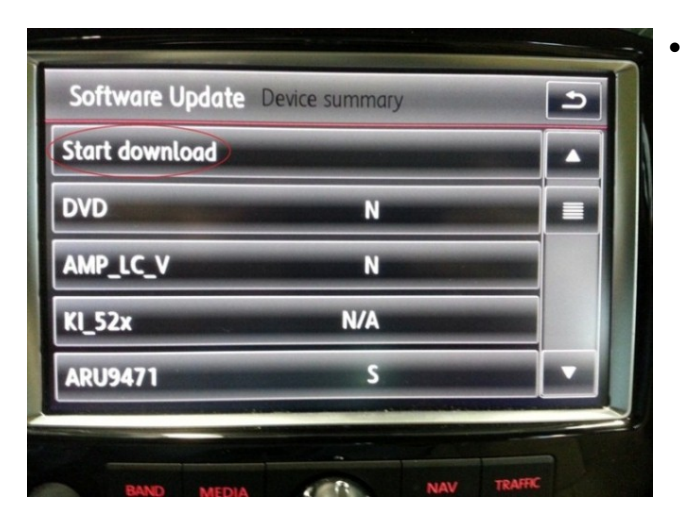

• Press "Start download".

#### **© 2013 Volkswagen Group of America, Inc.**

Page 5 of 13

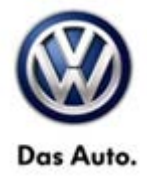

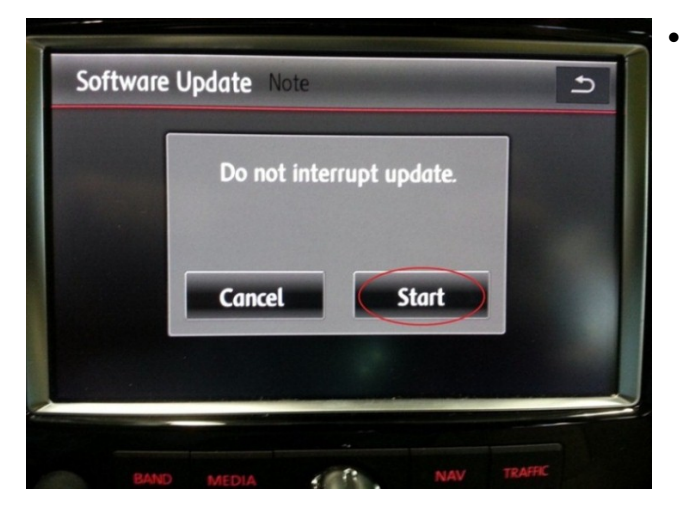

• Press "Start".

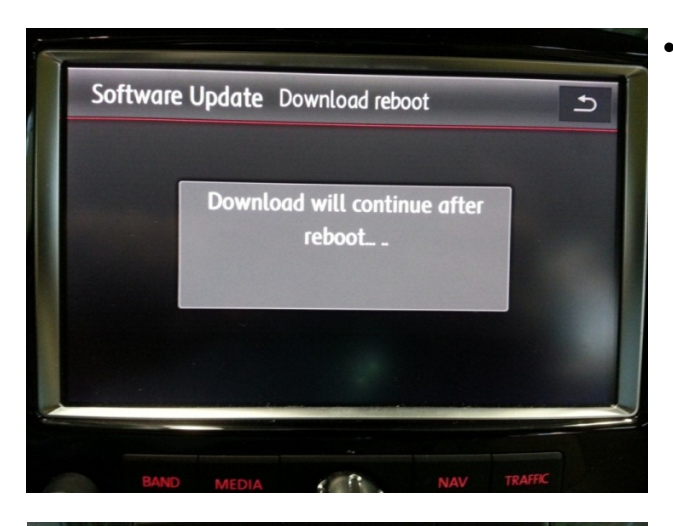

This screen will appear and the system will shut down.

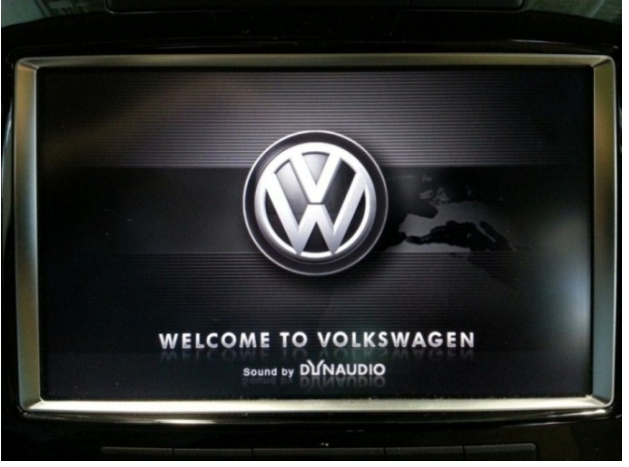

• Radio will turn itself back on. No user input is required.

#### **© 2013 Volkswagen Group of America, Inc.**

Page 6 of 13

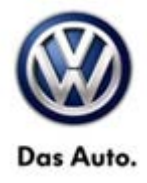

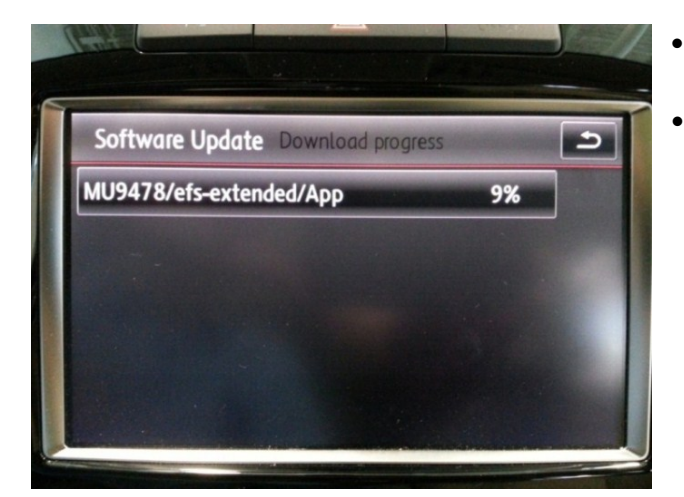

- As update progresses several screens like this will appear.
- Each will update to 100% then continue to next.

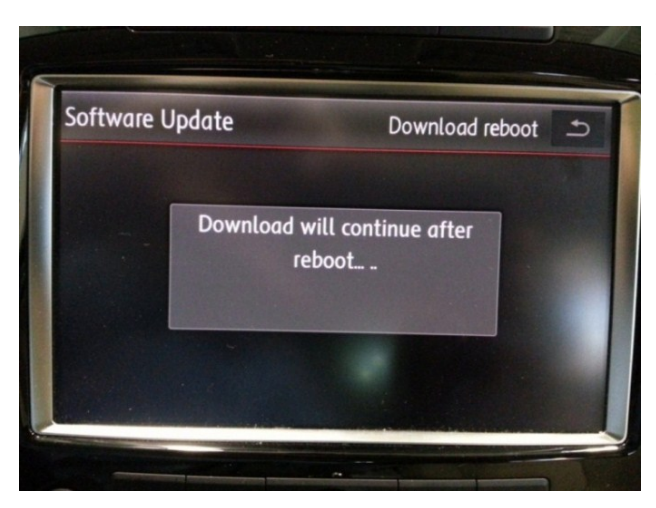

After individual updates are downloaded the unit will re-boot 4 times.

**U**Note: No user input is required. **DO NOT press the return button. Allow unit to proceed uninterrupted** 

#### **© 2013 Volkswagen Group of America, Inc.**

Page 7 of 13

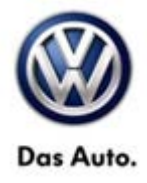

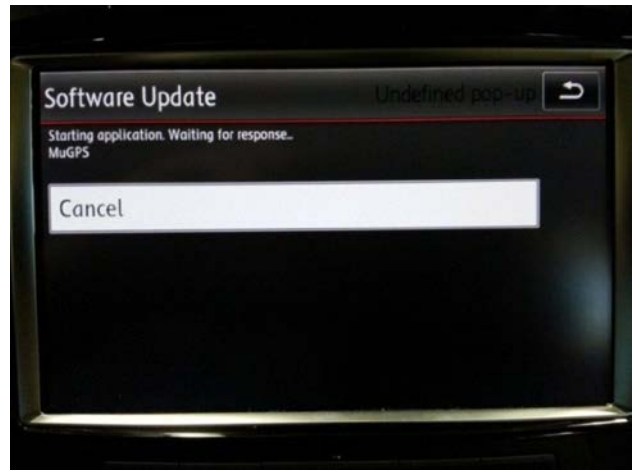

After downloads are complete this screen will appear. No user input is required.

Œ **Note: DO NOT press the return button or Cancel. Allow unit to proceed uninterrupted**

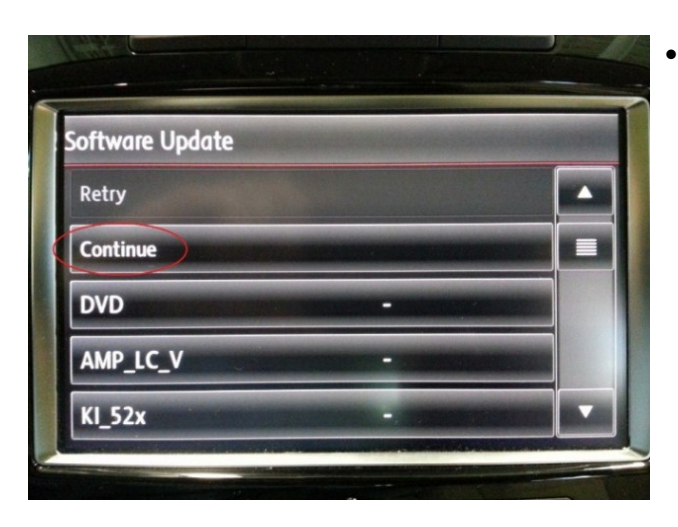

• Once the software update has completed press "Continue".

#### **© 2013 Volkswagen Group of America, Inc.**

Page 8 of 13

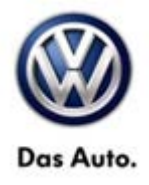

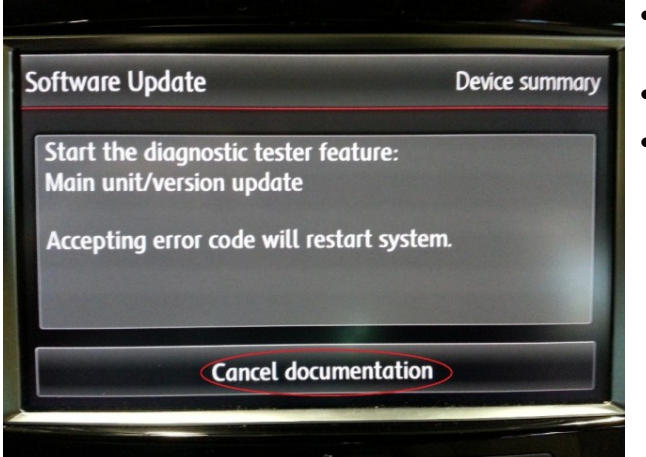

- Once screen appears the update is complete.
- Press "Cancel documentation".
- Remove DVD.

It is possible that one or more DTCs may now be present in the 5F – Information Electronics Module. These DTCs must be cleared using the following procedure.

### **Erasing DTCs:**

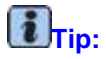

VAS Tester must have an internet connection to complete the procedure.

## **Note:**

Prior to launching VAS-PC application and starting this procedure, confirm tester screen saver and power settings in accordance with Special Tools and Equipment - Service Information Circular # VSE-08-18. Failure to do so may result in the tester entering power save mode during data transfer, and subsequent control module failure.

When using a VAS 6150, 5051B or 5052A tester in conjunction with a VAS 5054A wireless transmitter head for a flash procedure, please connect a USB cable between the transmitter head and the tester. Failure to do so may lead to errors during the flash procedure.

• Access Test Plan 5F – Installation status test/reset DTC memory will be shown:

**© 2013 Volkswagen Group of America, Inc.**

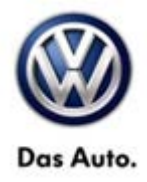

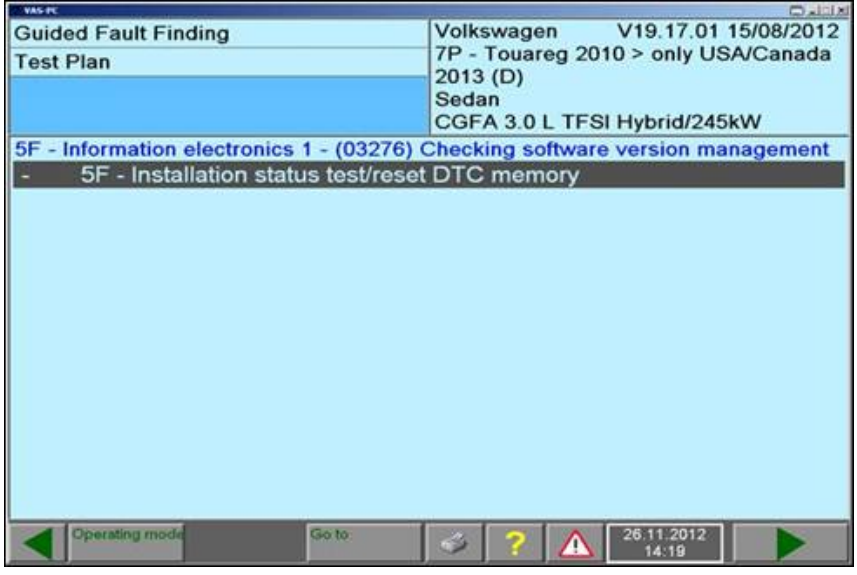

• Follow the test plan. When instructed, enter in Unit Code **3380**.

### $\overline{\mathbf{i}}$ <sub>Tip:</sub>

Erroneous DTCs will be cleared in the system upon completion of the test plan.

During update any paired Bluetooth devices may be deleted. It may be necessary to re-pare device(s) after update is complete.

Page 10 of 13

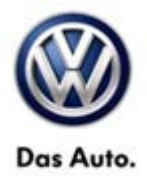

### **Warranty**

г

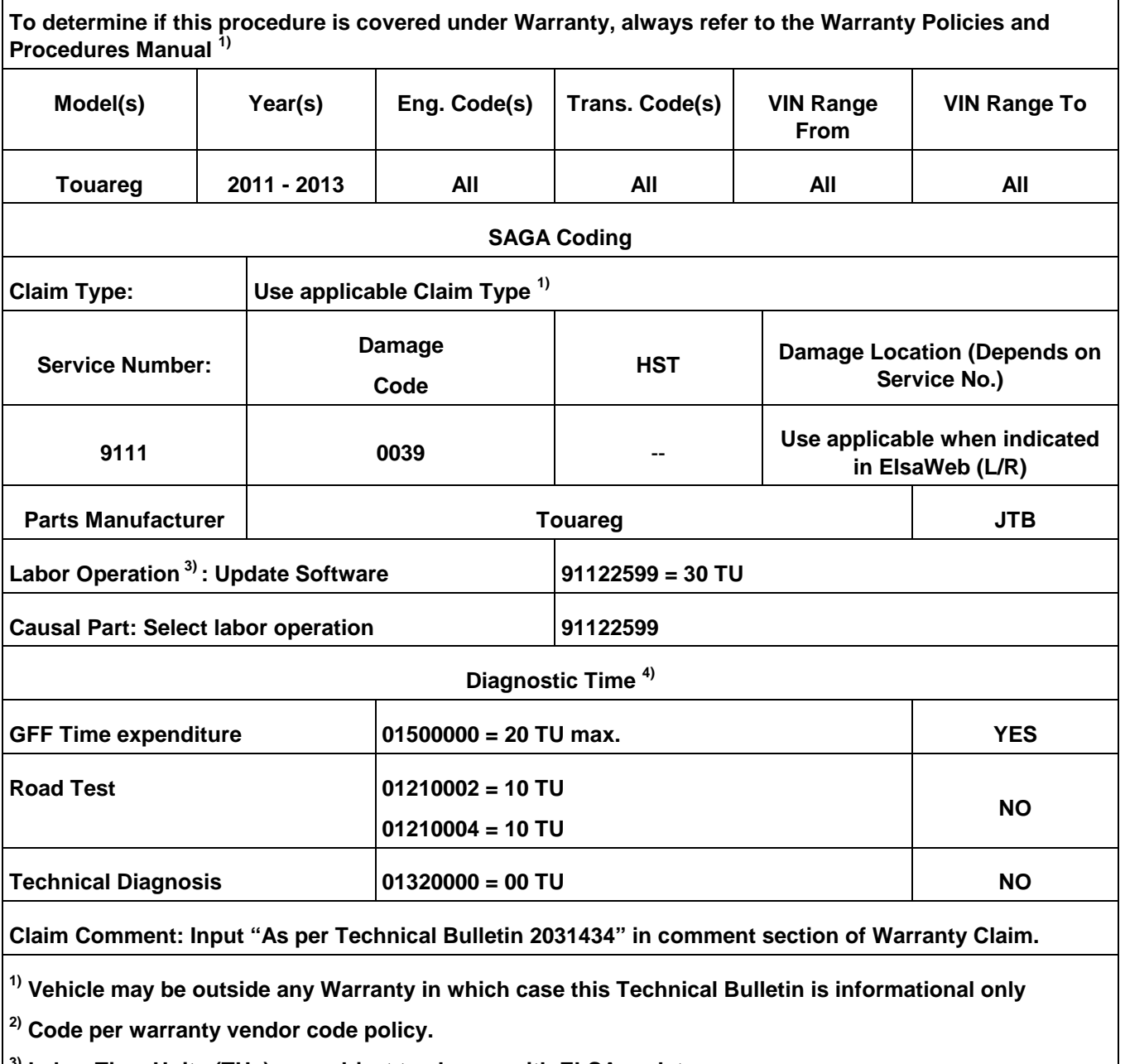

**3) Labor Time Units (TUs) are subject to change with ELSA updates.**

**4) Documentation required per Warranty Policy Procedures Manual.**

**© 2013 Volkswagen Group of America, Inc.**

Page 11 of 13

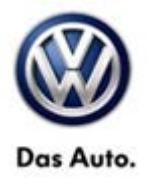

### **Required Parts and Tools**

No special parts required.

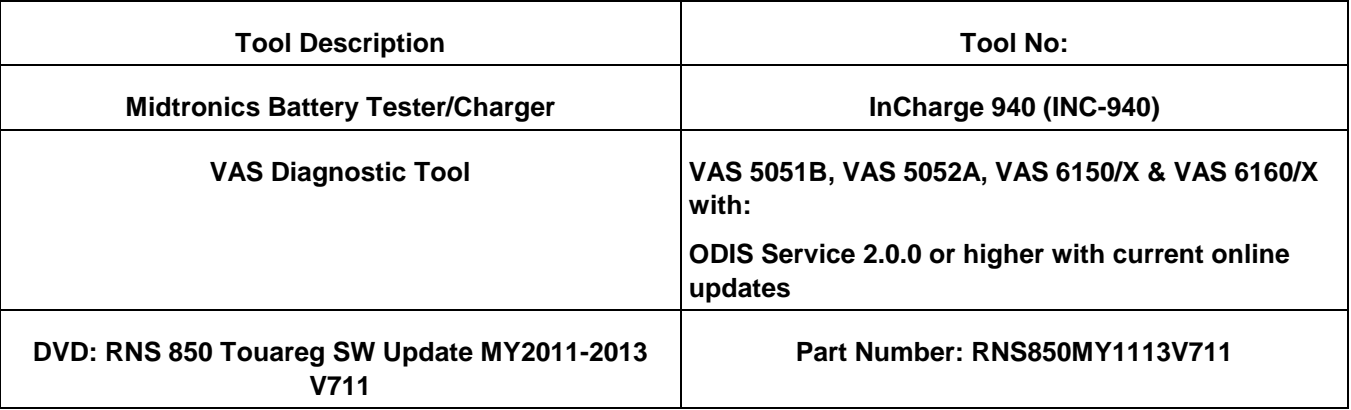

## $\mathbf{I}_{\text{Tip:}}$

Additional copies of the DVD may be ordered from Volkswagen Technical Literature Ordering Center at www.vw.techliterature.com.

**© 2013 Volkswagen Group of America, Inc.**

Page 12 of 13

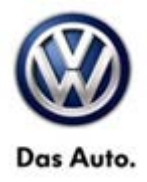

### **Additional Information**

**All part and service references provided in this Technical Bulletin are subject to change and/or removal. Always check with your Parts Dept. and Repair Manuals for the latest information.**

**© 2013 Volkswagen Group of America, Inc.**

Page 13 of 13